## **Instructions on how to export and sort MTG reports in Excel:**

The following sort will allow you to identify and highlight students with C or below in any courses (or any grade you choose), and then organize the file by college, major, and student name.

- 1. Export the file into Excel
	- a. From the report tool bar that is directly above the report headers, click the save disc icon

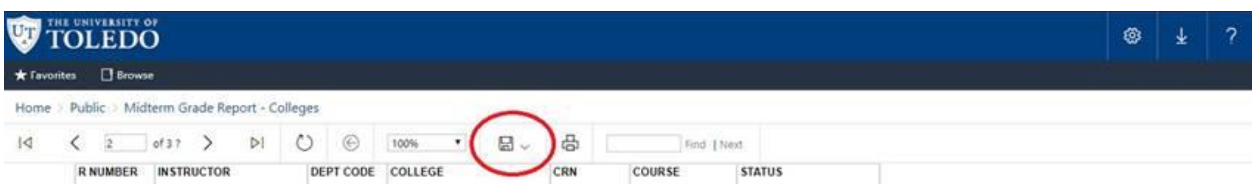

- b. Select Excel from the dropdown list of export options
	- i. Selecting Excel will initiate the file to be downloaded from the browser
- c. Open the file from the browser status window after the download completes
- 2. Sort the Excel file
	- a. Click on the triangle at the top left corner of the spreadsheet to select all of the contents
	- b. Go to the **"Data"** tab, and then choose the **"Sort"** option
		- i. Check the **"My data has headers"** box
		- ii. In the **"Sort by"** option, select **"Mid Term Grade"** from drop down list
			- 1. In the **"Order"** option, select **"Z to A"** from drop down list
			- 2. Click "okay" to sort
			- 3. Highlight all students with grades of C or lower (or whatever grade you choose)
		- iii. Click on the triangle at the top left to select all spreadsheet contents again
		- iv. Go back to "Sort by", and change the first **"Sort by"** to **"College"**
			- 1. **"Order"**  $\rightarrow$  "A to Z"
		- v. Click on **"Add Level"**
			- 1. **"Then by"**  $\rightarrow$  "Major"
			- 2. **"Order"**→ **"A to Z"**
		- vi. Click on **"Add Level"**
			- 1. **"Then by"**→ **"Student Name"**
			- 2. **"Order"**→ **"A to Z"**

Click okay to sort the file